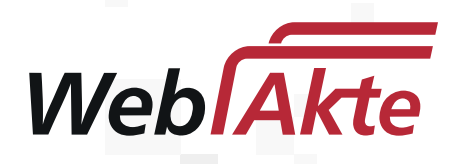

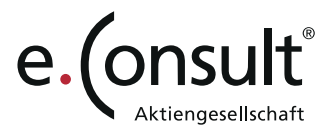

## **Wie registriere ich mich für die WebAkte?**

Ihr Anwalt legt Ihnen einen Account an, mit dem Sie die WebAkte nutzen können. Daraufhin erhalten Sie eine E-Mail mit einem Link zur Registrierungsseite.

## **E-Mail**

Klicken Sie auf *Einladung annehmen*, um die Registrierungsseite zu öffnen.

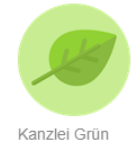

#### Einladung zur sicheren Kommunikation

Guten Tag Max Mustermann,

Gernot Grün möchte Ihnen Zugang zur WebAkte Kanzlei Grün gewähren, um mit Ihnen sicher Nachrichten auszutauschen und Dokumente zu teilen. Bitte nehmen Sie die Einladung an und richten Sie sich Ihre persönlichen Zugangsdaten ein.

### Beispiel einer Registrierungsmail

Email der Kanzlei Grün

» Einladung annehmen

**Registrierungsseite**

### Benutzername

Passwort

Passwort

Passwort bestätigen

Passwort bestätigen

Ich habe die AGB gelesen  $\Box$ und bin damit einverstanden!

Anmelden

Denken Sie sich einen *Benutzernamen*, sowie ein sicheres *Passwort* aus.

Zugangsdaten vergeben

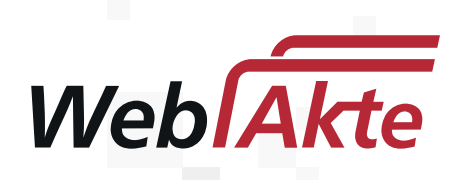

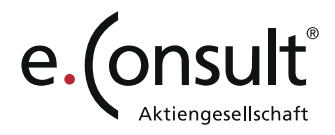

# **Dashboard**

Wenn Sie Ihre Benutzerdaten vergeben haben, sind Sie automatisch angemeldet. Sie befinden sich auf dem Dashboard, von wo aus Sie Ihre Apps erreichen.

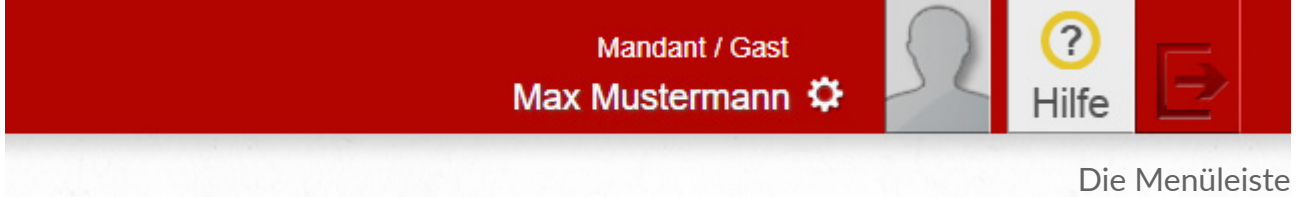

# **Benutzernamen absichern**

Bitte sicheren Sie Ihren Benutzernamen einmalig ab. Hierzu klicken Sie einfach auf das *Zahnrad* oben rechts in der Menüleiste. Danach finden Sie links den Punkt *Benutzernamen absichern*.

Folgen Sie den Anweisungen und hinterlegen Sie Ihre persönliche Absicherung. Dabei haben Sie die Wahl zwischen *TAN* und *Sicherheitsfragen*.

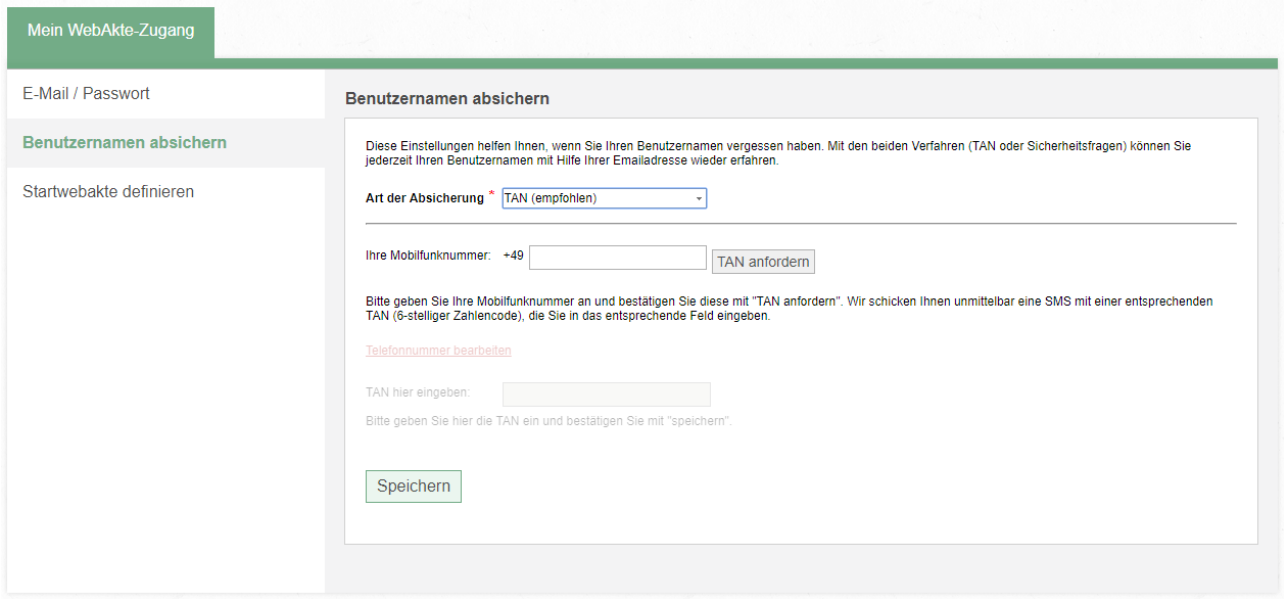

Einrichten einer TAN-Absicherung

Los geht's mit Ihrer WebAkte. Viel Erfolg wünscht Ihre **e.Consult AG**.